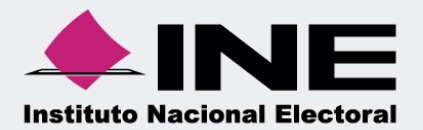

# Sistema Integral de Fiscalización (SIF)

# Guía para la Firma Opcional del Informe Precampaña

# **Inicio de sesión**

**Para ingresar** al Sistema Integral de Fiscalización debes:

- **1.** Ingresar tu **usuario** y **contraseña**.
- **2.** Colocar el **código** que te proporciona el sistema.
- **3.** Seleccionar **Entrar**.

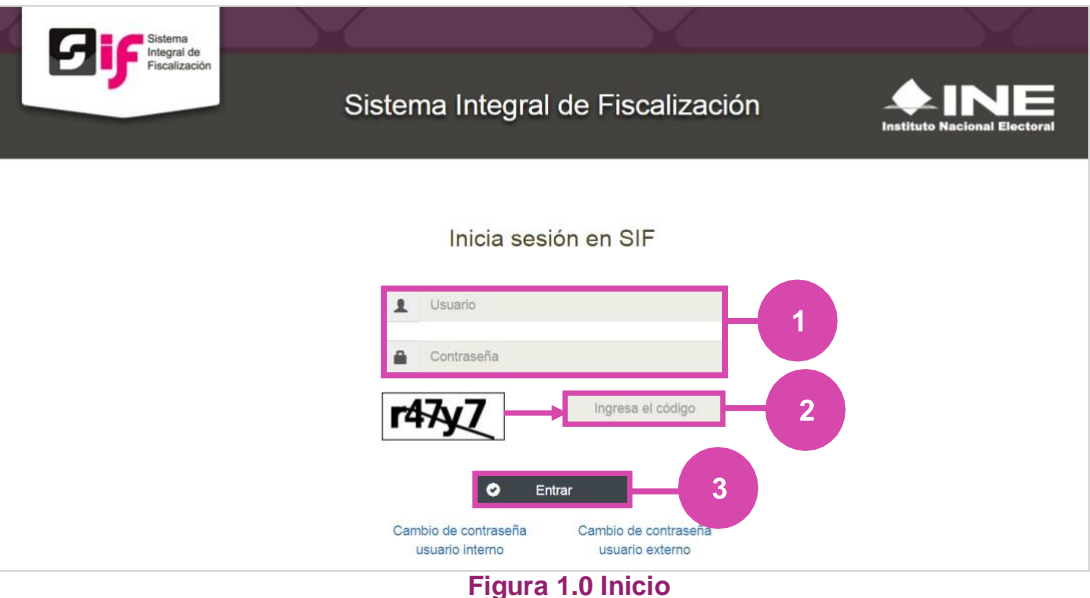

# **Selección de Configuración**

**Selecciona** el módulo de **Precampaña**.

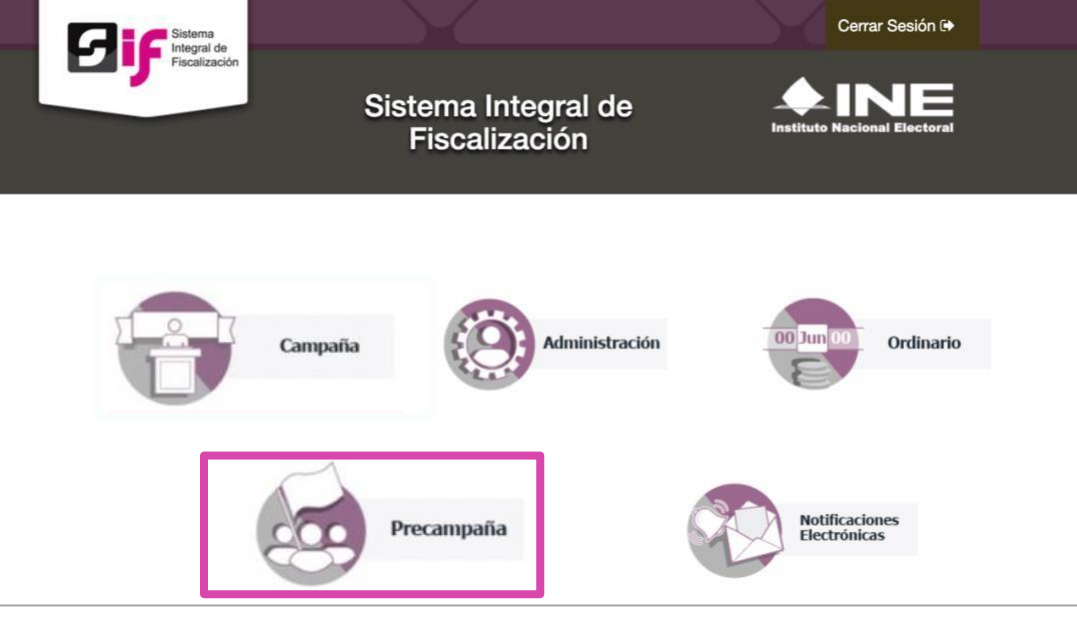

**Figura 2.0 Selección de Proceso**

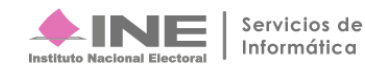

#### En seguida, deberás **seleccionar:**

- **1.** El **Tipo de elección:** Ordinaria o Extraordinaria, según sea el caso.
- **2.** El **Año del proceso electoral**, elige el año electoral vigente.
- **3.** El **botón Seleccionar.**

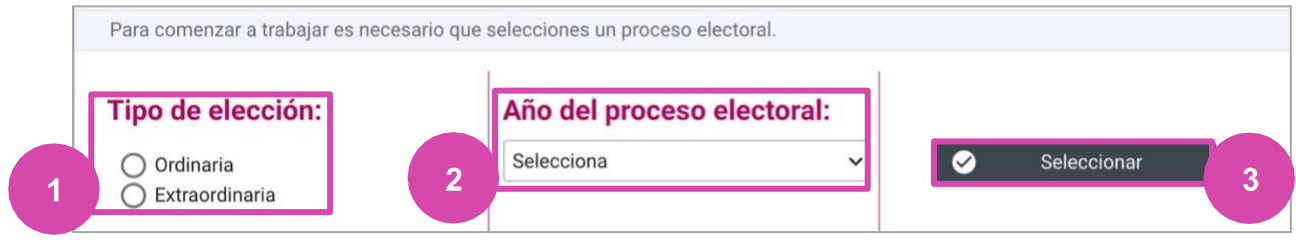

**Figura 2.1 Selección del Proceso**

Selecciona la **contabilidad** con la opción **Trabajar**

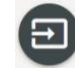

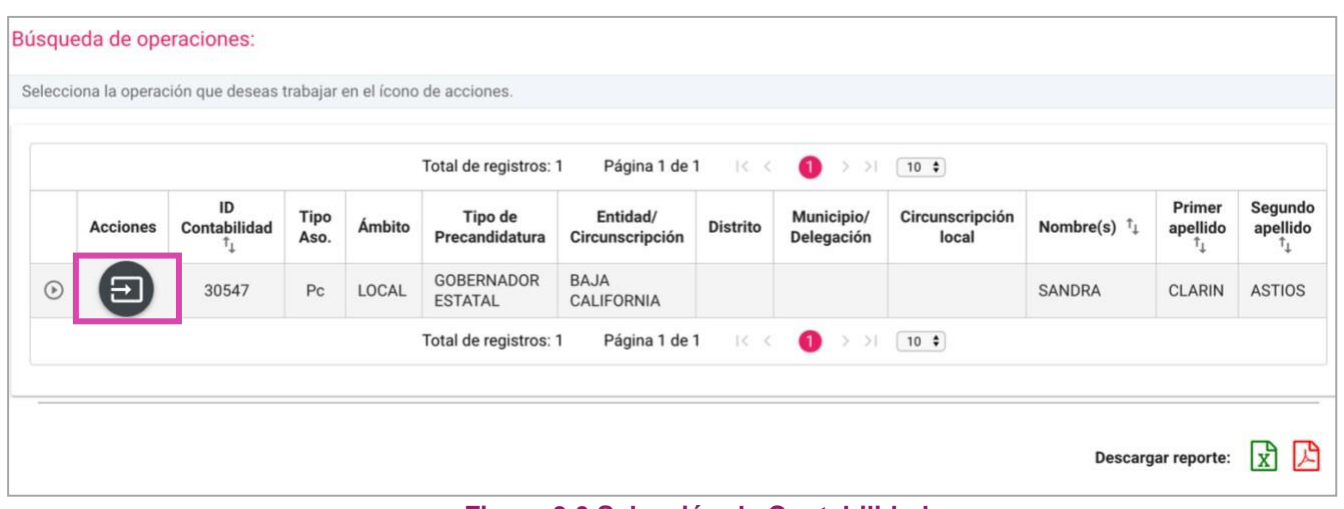

**Figura 3.0 Selección de Contabilidad**

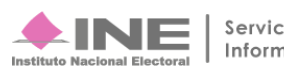

### **Ingresa al submenú Firma Opcional del Informe**

**Dirígete hacia** el menú lateral, selecciona: **Informes,** después **Firma Opcional del Informe.**

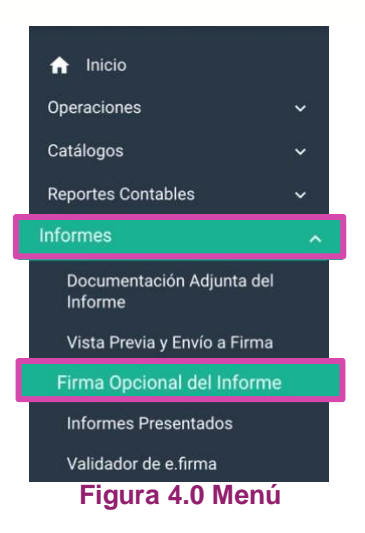

# **Firma Opcional del Informe**

**Los usuarios** de **Candidatos y Candidatos Independientes** (en los casos en que éste último sea distinto al Responsable de Finanzas) **podrán firmar de manera opcional** el informe, cuando el informe fue enviado a firma **como se indica a continuación**:

El sistema te mostrará el **Informe** a firmar:

**1. Oprime** el botón **Firmar.**

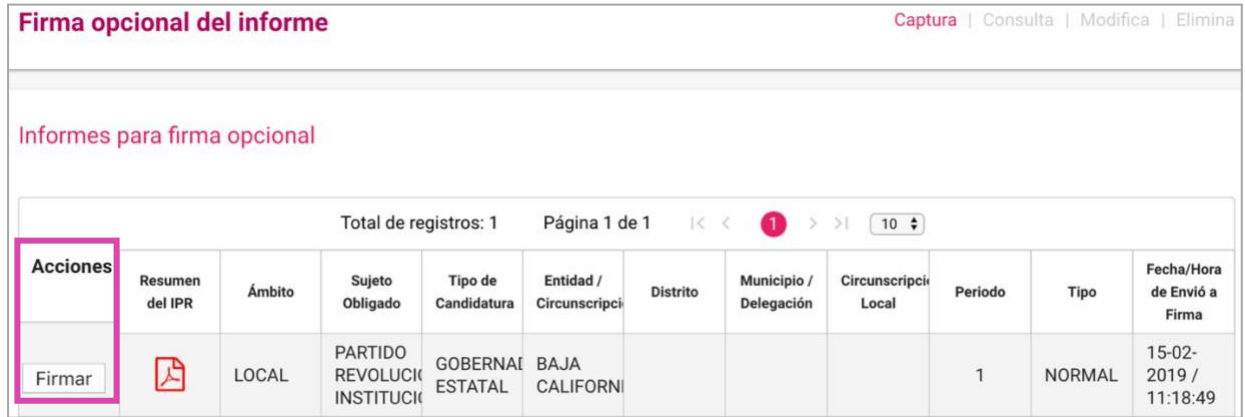

#### **Figura 5.0 Firma Opcional del Informe**

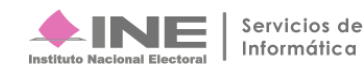

En seguida el sistema te mostrará los datos de tu **e.firma** para poder hacer el firmado de manera opcional.

- **1. Ingresa** los datos requeridos:
	- **Certificado.**
	- **Clave Privada.**
	- **Contraseña.**
- **2. Oprime** el botón **Aceptar.**

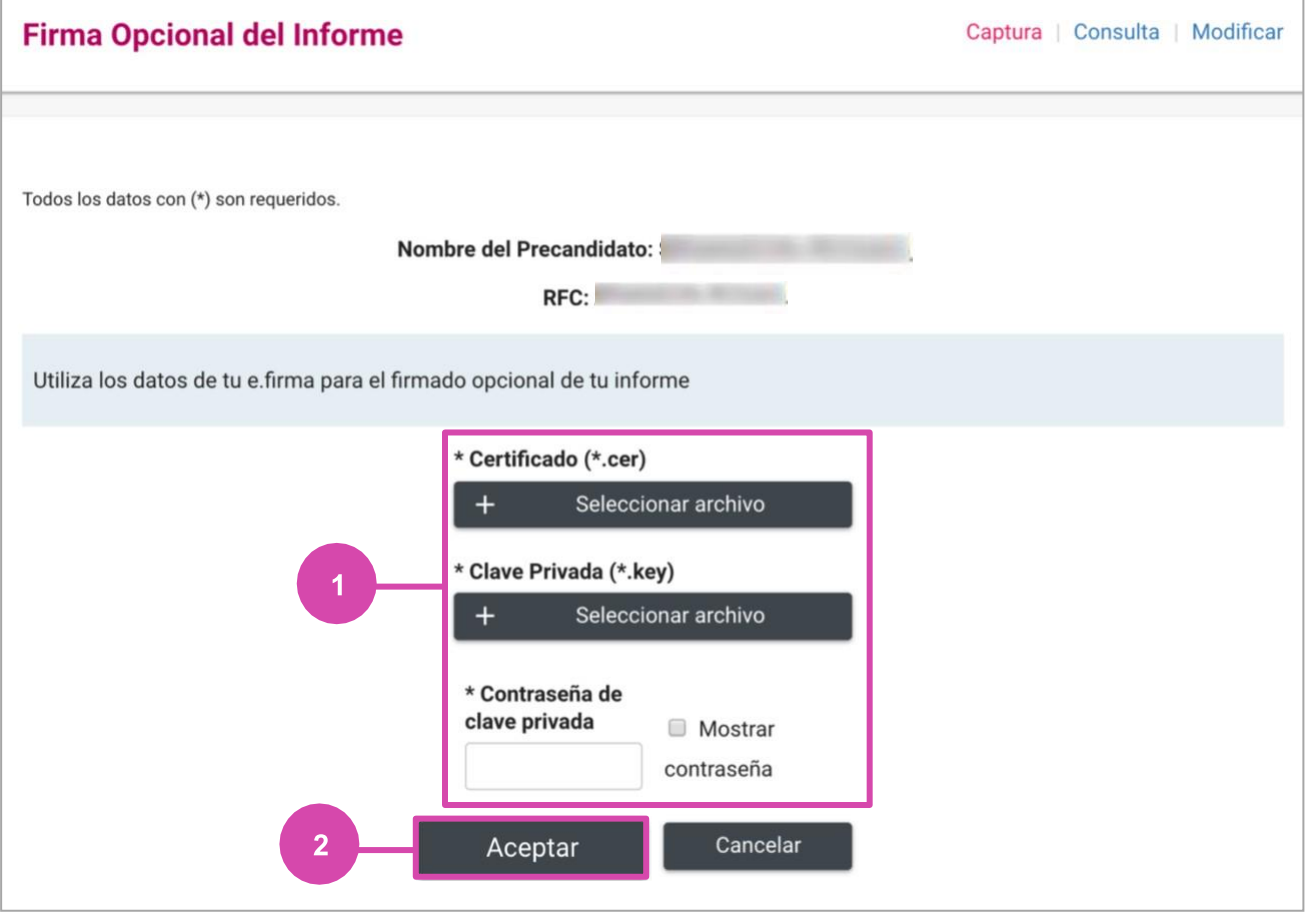

**Figura 6.0 E.firma**

El sistema te mostrará un **mensaje de éxito.**

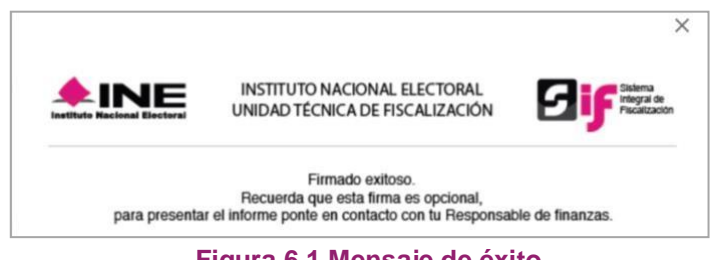

**Figura 6.1 Mensaje de éxito**

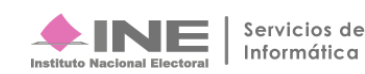